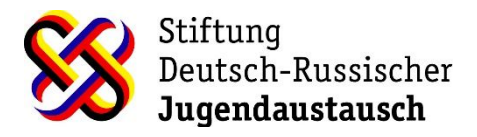

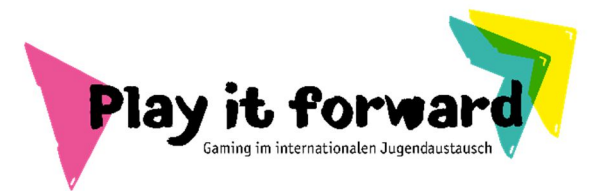

# Instruction to check for technical requirements

### For Windows 10:

# Processor (CPU) and RAM:

- Press Ctrl + Shift + Esc to open the Task Manager.
- Click on the Performance tab.
- Under CPU, you can see the speed and number of cores (e.g., 4 GHz Quad-core).
- Right next to the CPU tab, you can click on Memory to check the amount of RAM (e.g., 4 GB).

# Graphics Card (VRAM):

- Still in the Task Manager, click on the Performance tab.
- Click on GPU 0 (or GPU 1 if you have more than one graphics card).
- On the right side, you'll see the details of your GPU including the amount of VRAM (e.g., 2 GB).

### Storage Space:

- $\bullet$  Open File Explorer by pressing Windows key + E.
- Click on 'This PC' on the left sidebar.
- Under the 'Devices and drives' section, you can see your hard drive(s) and the total space and free space available.

# For Mac with i5 / M1:

# Processor (CPU) and RAM:

- Click on the Apple logo in the top-left corner of your screen.
- Select About This Mac.
- In the Overview tab, you'll see the processor details (e.g., i5 4GHz or Apple M1) and the amount of RAM (e.g., 4 GB).

# Graphics Card (VRAM):

- If you have an i5 Mac, the VRAM details will be listed in the Graphics section in the About This Mac window.
- For M1 Macs, the system integrates graphics with a shared architecture. The memory is unified, so it doesn't specify VRAM the same way, but performance is comparable to having a dedicated amount.

# Storage Space:

- In the About This Mac window, click on the Storage tab.
- Here you will see a bar that represents your storage usage and how much space is available.